## □ Making a MySNU account

- 1. Check your student number (If you already know your student no., proceed to the next step)
  - ① Name, date of birth, select gender (남자: male, 여자: female)
  - ② Select a method of authentication > get authentication
  - \* If you do not have an applicable method of authentication, please contact office of academic affairs (02-880-5035)

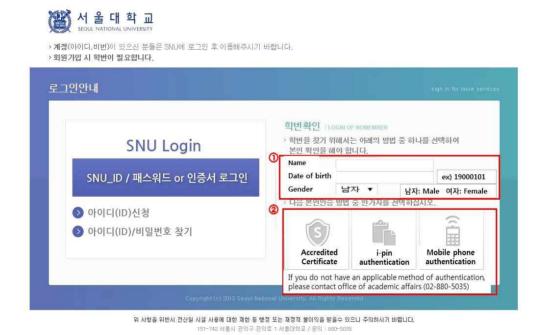

2. After checking your student number, click 'Apply for MySNU ID' button in the bottom

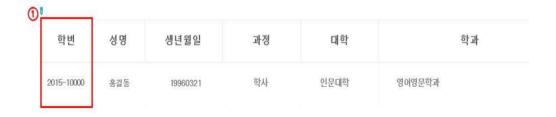

3. Tick the box 'Agree to all Terms of Use' > Click 'confirm' button in the bottom

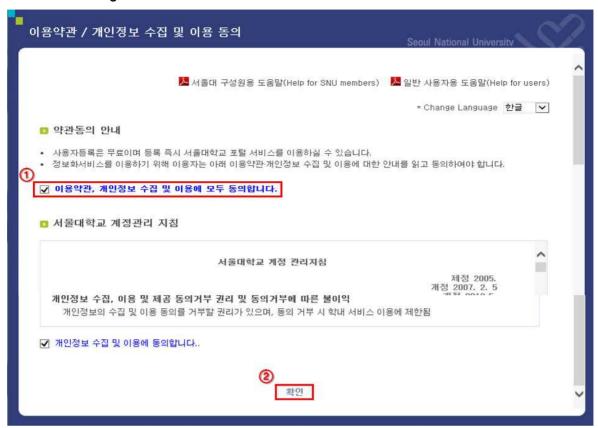

4. Select the 'Student & alumni' button

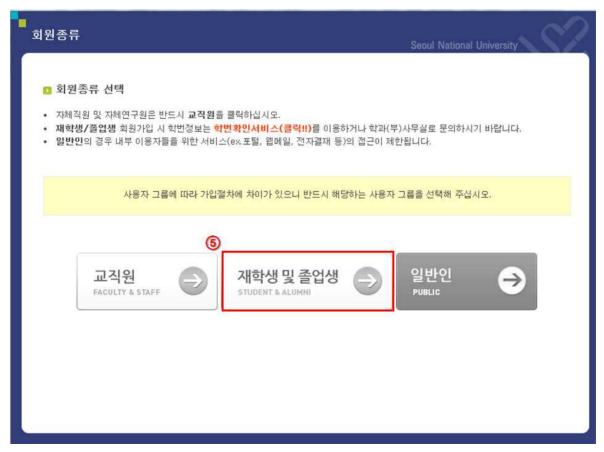

## 5. Steps of identification and authentication

- 1) Fill in name, resident registration number, student number
- 2 Select an authentication method > get authentication
- 3 Click the 'confirm' button

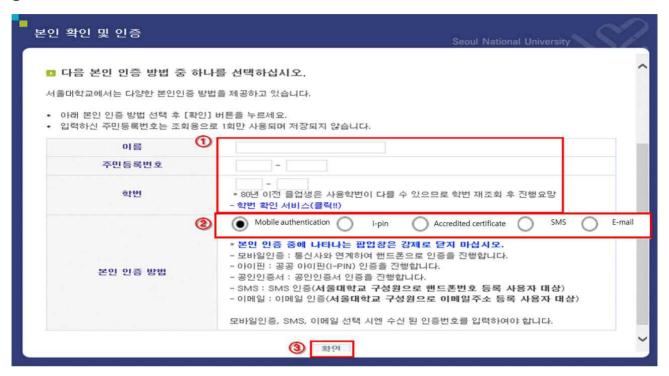

## 6. Insert personal data

- ① Insert the ID you want to use > Click 'Check' button (Check if the ID is usable) \* 5~20 words and numbers usable
- ② Insert password > Click 'Check' button (Check if the password is usable)
- 3 Click the 'confirm' button in the bottom

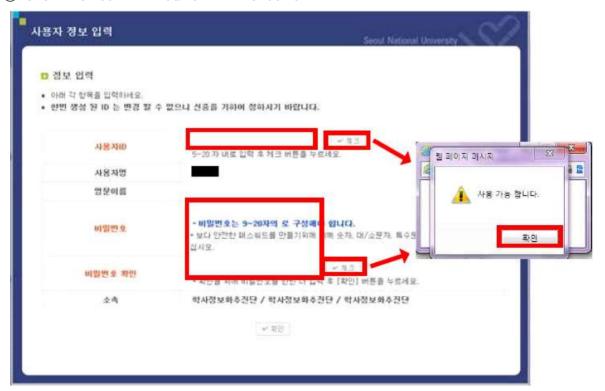

## 7. Click 'confirm' button. Making of account completed!!

\* Once account is made, logging in is possible after about 10 minutes

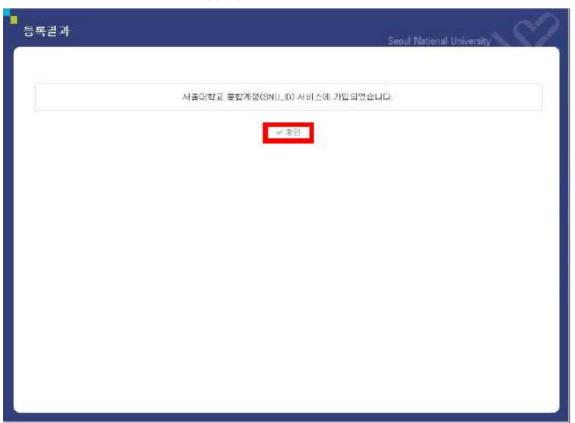